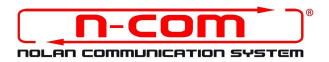

# DRIVER INSTALLATION PROCEDURE WINDOWS XP (32 or 64 bit)

# **DETERMINING THE OPERATING SYSTEM RUNNING ON YOUR PC**

- Click on **Start** and then **Control Panel**
- Click on **System** on the **General** page you will find information about your machine.
- **NOTE**: if you are running windows XP 32 bit, you will not find "32 bit" under the description of the Operating System, while if you're running Windows XP 64 bit, the information will be shown in the description ("Windows XP Professional x64").

# **DRIVER INSTALLATION**

To update the firmware, you need to install the communication drivers.

The drivers can be found under the same directory where the N-Com Wizard is installed, usually **c:\programmi\Nolan\N-Com wizard\ drivers**

Select the drivers when carrying out the first update by following the procedure here below:

- 1. Connect the N-Com system to the PC (connect the cable to the helmet **FIRST** and **THEN** to the PC) and start N-Com Wizard;
- 2. In the "Advanced Functions" window, select "Install FW update" and proceed to confirm your choice;
- 3. Select the firmware file to be installed (.DFU file) previously saved and continue.
- 4. A warning pop-up will appear: **DO NOT** reply to the pop up and wait for Windows to display the "**New hardware installation guide**".

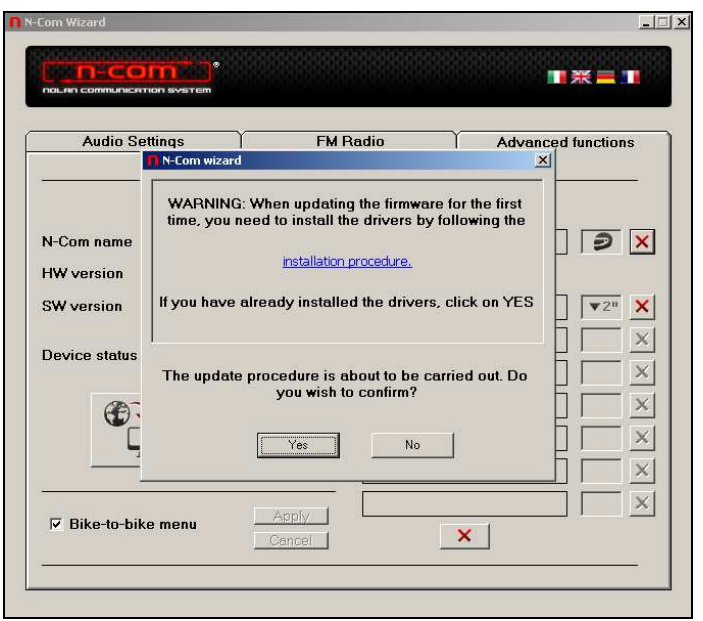

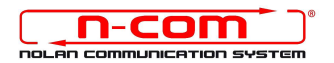

#### **NOTE: If WINDOWS XP does not display the "New hardware installation guide", follow the "MANUAL DRIVER INSTALLATION" procedure.**

5. The guided installation for the device starts automatically. Click on the reply "**No, not now**" at the question "Allow connection to Windows Update to search for the software". Click on "**Next**".

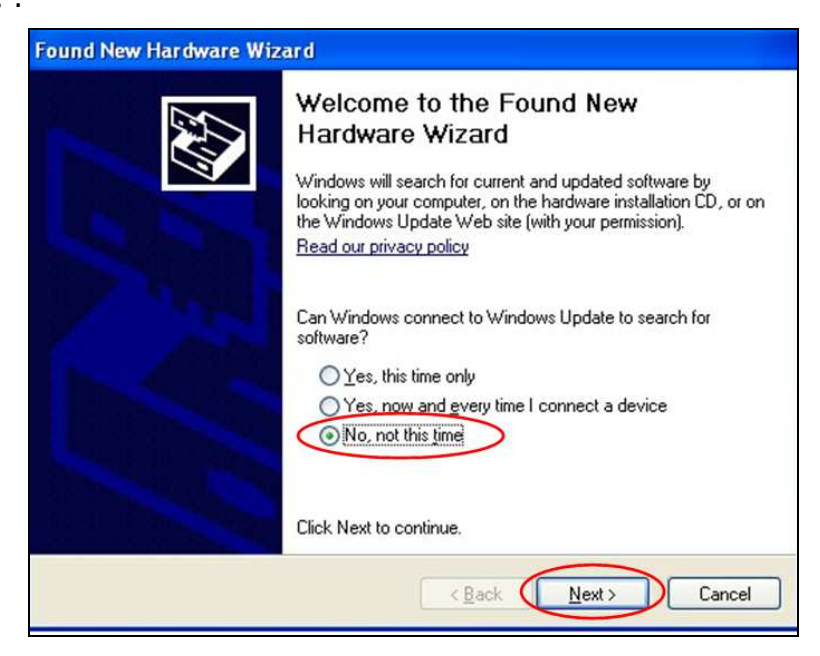

6. Select the option "**Install from a specific list of path (for expert users)**". Click on "**Next**";

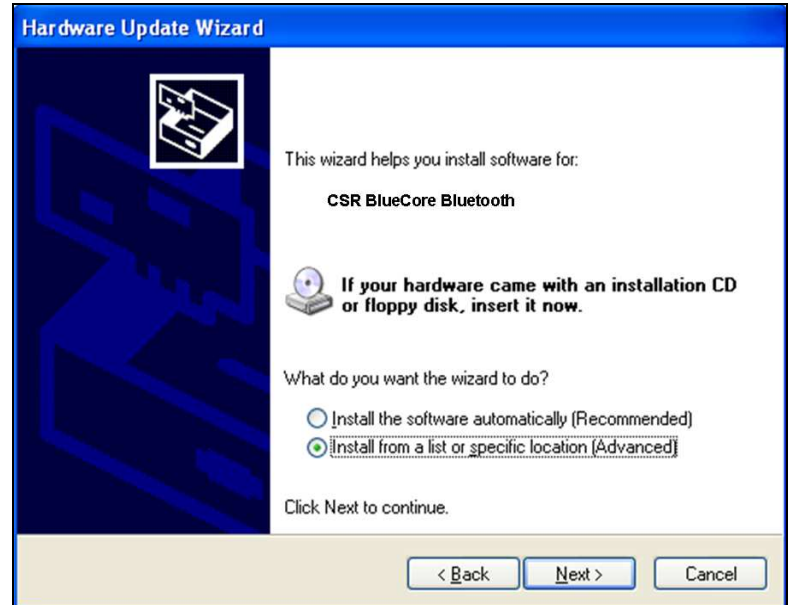

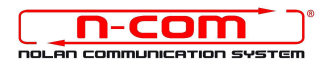

7. At the item **"Search for the best available driver in these paths"** select the option **"Include the following path in the search".** Click on **"Browse"**;

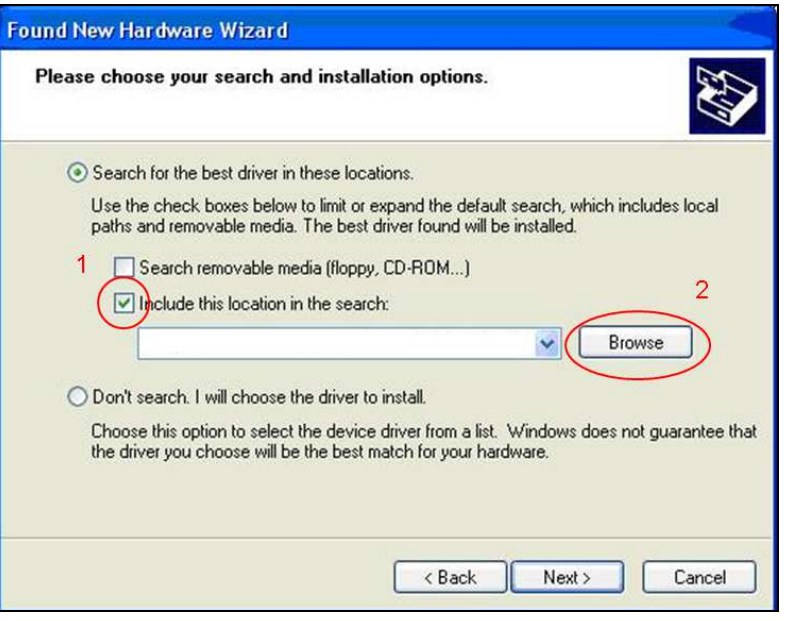

8. Select the directory and the folder where the drivers of the N-Com device have been saved (usually **c:\programmi\Nolan\N-Com wizard\drivers),** select the WinXp folder and afterwards select the 32 bit or the 64 bit folder.

Depending on your choice, the directory displayed will be:

### **c:\programmi\Nolan\N-Com wizard\drivers\WinXp\32bit**

#### **c:\programmi\Nolan\N-Com wizard\drivers\winXp\64bit**

- 9. Click on "OK" and then "NEXT";
- 10. During the installation, a CAUTION window appears. Click on "**Continue**";

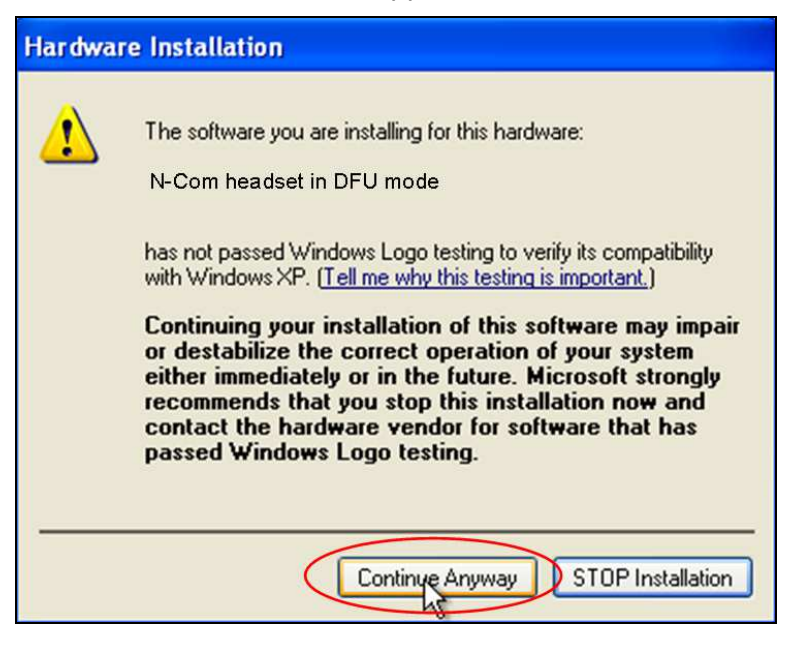

- 11. After completing the drivers installation procedure, before you reply to the pop-up, **WAIT** for the PC to recognize the new hardware (the balloon "New hardware found" appears at the bottom right hand side of the taskbar)
- 12. Now you can click on "**YES**" in the confirmation pop-up and finish the installation procedure.

#### **This procedure must be carried out only at the first firmware update.**

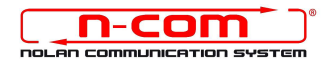

## **MANUAL DRIVER INSTALLATION (WINDOWS XP)**

After the first part of the procedure described above, complete the next steps as follows.

- 1. Open the **Control Panel** of your PC and click on **System.** Select the **Hardware** tab, click on **Device Manager** button:
- 2. Found a device named **Radio Bluetooth** in the device tree and double click on it. You will see a device named **Generic Bluetooth Radio**, right-click on it and select **Update Driver Software**, the first menu item.

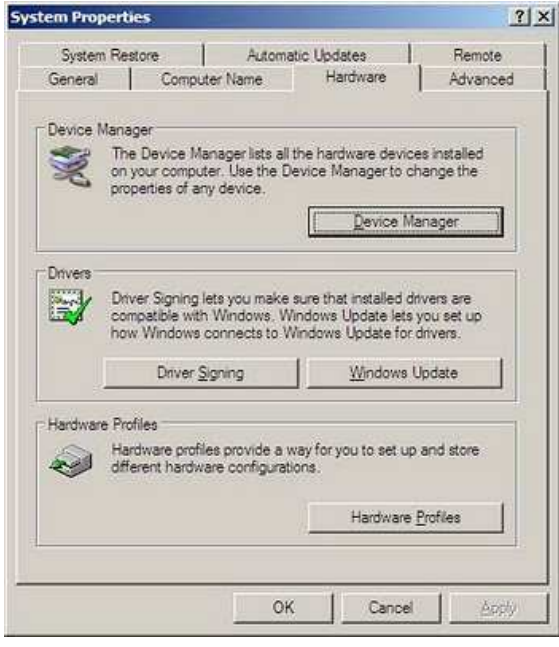

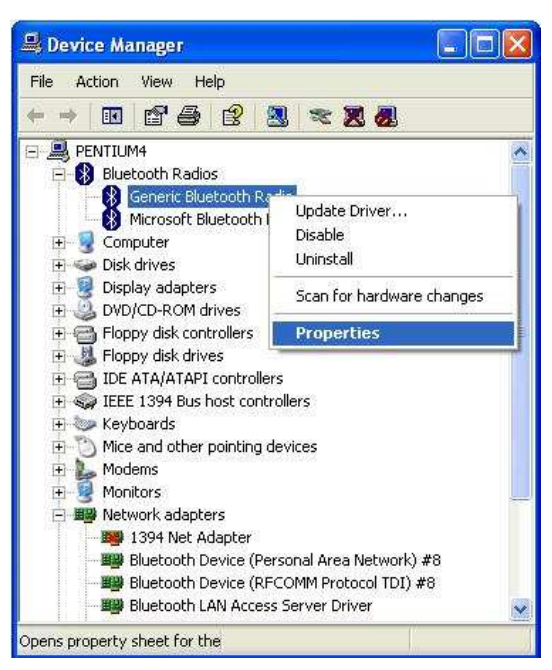

3. The guided installation for the device will start automatically. Click on "No, not now" when asked "Allow connection to Windows Update to search for the software?" and then click on "**Next**".

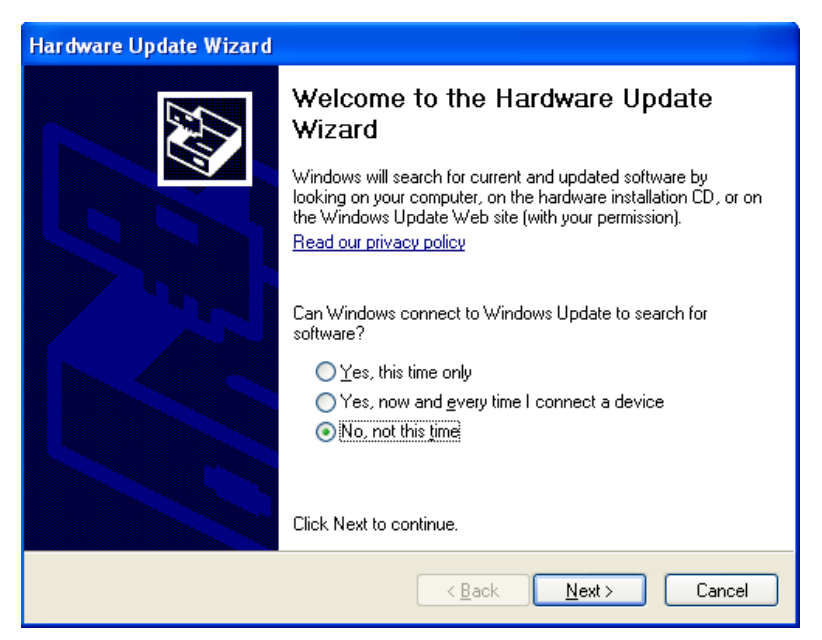

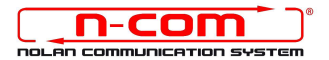

4. Select the option "Install from a specific list of path (for expert users)". Click on "Next";

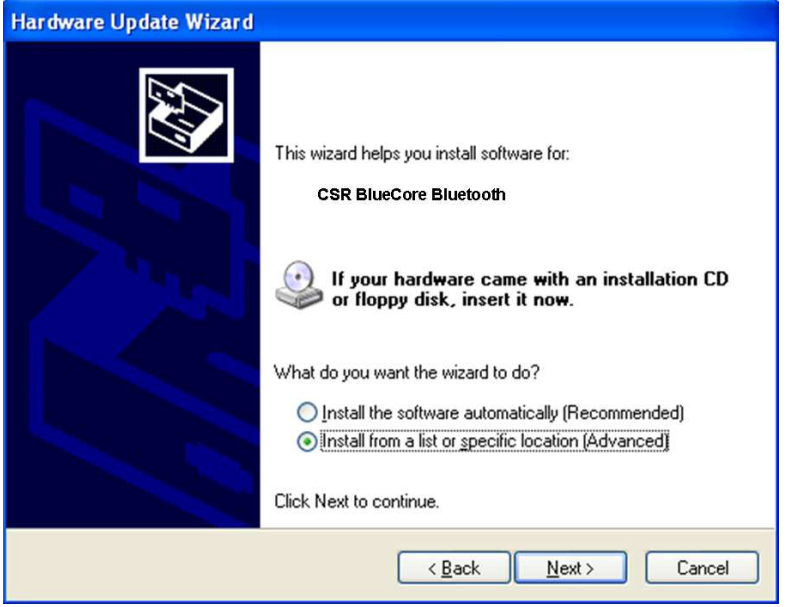

5. At the item "Search for the best available driver in these paths" select the option "Include the following path in the search". Click on "Browse";

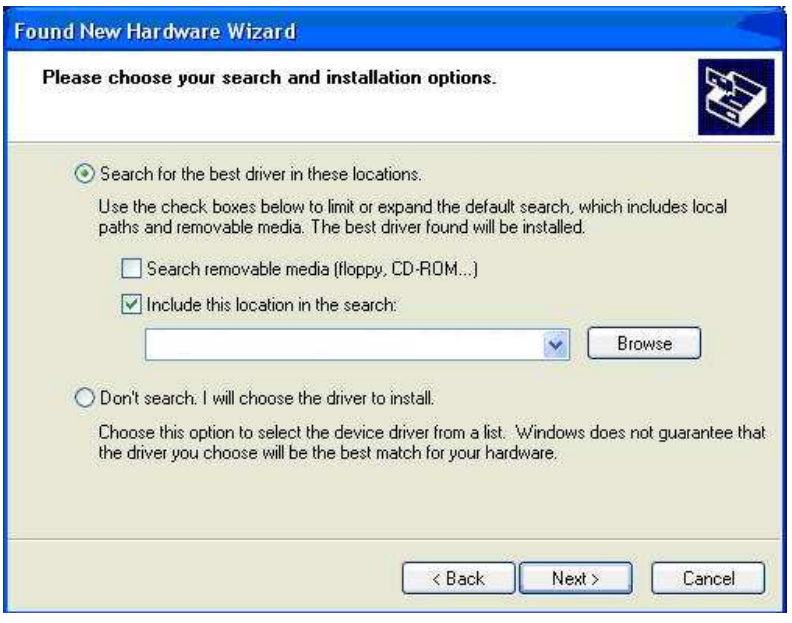

6. Select the directory and the folder where the drivers of the N-Com device have been saved (usually **c:\programmi\Nolan\N-Com wizard\drivers**), select the WinXp folder and afterwards select the 32 bit or 64 bit folder.

Depending on your choice, the directory displayed will be:

# **c:\programmi\Nolan\N-Com wizard\drivers\WinXp\32bit c:\programmi\Nolan\N-Com wizard\drivers\winXp\64bit**

7. Click on "OK" and then "NEXT";

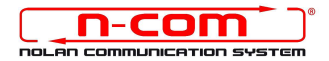

8. During the installation, a CAUTION window appears. Click on "**Continue**";

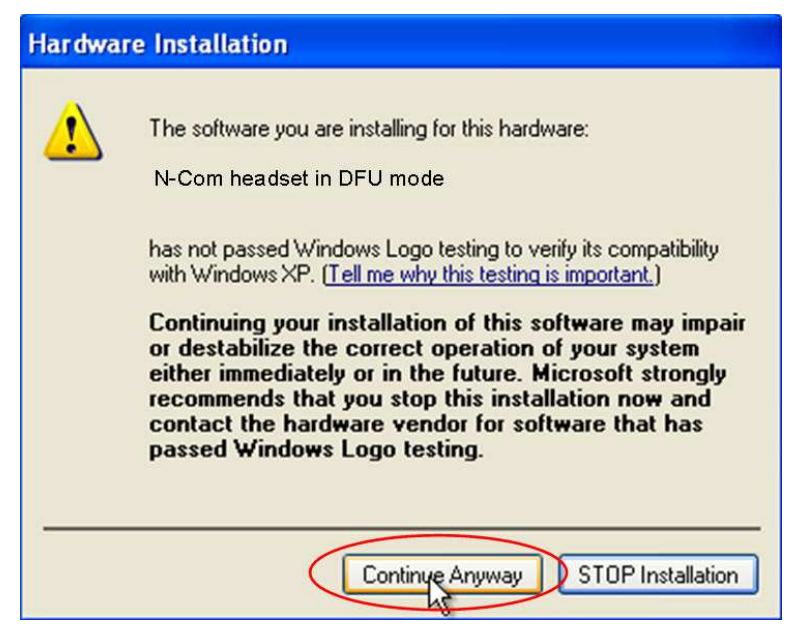

- 9. After completing the drivers installation procedure, before you reply to the pop-up, **WAIT** for the PC to recognize the new hardware (the balloon "New hardware found" appears at the bottom right hand side of the taskbar).
- 10. Now you can click on "**YES**" in the confirmation pop-up and finish the installation procedure.

#### **This procedure must be carried out only at the FIRST firmware update.**